Version 3.0 October 2014

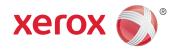

# Smart Card Installation and Configuration Guide

(CAC/PIV/.Net/Access Client & Rijkspas)

Xerox<sup>®</sup> WorkCentre<sup>®</sup> 3655 Multifunction Printer
Xerox<sup>®</sup> WorkCentre<sup>®</sup> 5845/5855/5865/5875/5890 Multifunction Printer
Xerox<sup>®</sup> WorkCentre<sup>®</sup> 5945/5955 Multifunction Printer
Xerox<sup>®</sup> WorkCentre<sup>®</sup> 6655 Multifunction Printer
Xerox<sup>®</sup> WorkCentre<sup>®</sup> 7220/7225 Multifunction Printer
Xerox<sup>®</sup> WorkCentre<sup>®</sup> 7830/7835/7845/7855 Multifunction Printer
Xerox<sup>®</sup> ColorQube<sup>®</sup> 9301/9302/9303 Multifunction Printer

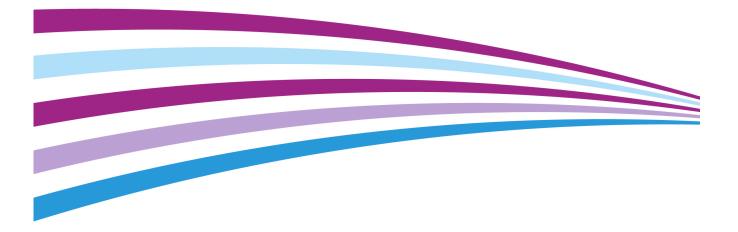

©2014 Xerox Corporation. All rights reserved. Xerox®, Xerox and Design®, ColorQube® and WorkCentre® are trademarks of Xerox Corporation in the United States and/or other countries. BR10996

Other company trademarks are also acknowledged.

Changes are periodically made to this document. Changes, technical inaccuracies, and typographic errors will be corrected in subsequent editions.

Document version 3.0: October 2014

## Table of Contents

#### 1 Introduction

2

3

| Smart Card Feature Overview                         |    |
|-----------------------------------------------------|----|
| Preparation                                         |    |
| Configuration Checklist                             | 9  |
| Installation                                        |    |
| Hardware Installation                               | 12 |
| Connect the USB Smart Card Reader to the MFD        | 12 |
| Software Configuration                              | 18 |
| Enter the Smart Card Enablement Key                 |    |
| Configuring the Smart Card                          | 20 |
| Configure Smart Card Authentication                 | 20 |
| Enable NTP Service                                  |    |
| Configure Alternate Authentication                  |    |
| Configure a Security Certificate                    |    |
| Configure SSL Configure Certificate Validation      |    |
| Configure Smart Card Inactivity Timer               |    |
| Configure Acquiring Logged-In User's E-mail Address |    |
| Printing Features                                   |    |
| Configure Hold All Jobs                             |    |
| Configure Secure Print Driver Defaults              |    |
| Configure the Print Driver                          |    |
| Confirm the Installation                            | 34 |
| Using Smart Card                                    | 35 |
|                                                     |    |

#### 4 Troubleshooting

| Fault Clearance            | 38 |
|----------------------------|----|
| Locating the Serial Number | 38 |
| Troubleshooting Tips       | 39 |
| During Installation        | 39 |
| After Installation         | 40 |

Smart Card

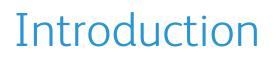

The Smart Card solution brings an advanced level of security to sensitive information. Organizations can restrict access to the walk-up features of a Xerox® device. This ensures only authorized users are able to copy, scan, e-mail and fax information.

Once validated, a user is logged into the Xerox® device for all walk-up features. The system allows for functions to be tracked for an added layer of security.

This guide explains how to install and configure the Smart Card solution. It identifies the resources and equipment required to complete a successful installation.

Should you require any further information, please contact your local Xerox Representative.

## Smart Card Feature Overview

#### Authentication

Xerox offers a feature called Smart Card authentication. This enables users who possess smart cards to use them for network authentication at the multifunction device (MFD). Smart cards contain the user's Identity Certificate along with their public and private key. This enables the MFD to perform a Kerberos authentication to the Windows Active Domain Controller which originally issued the Identity Certificate.

The Smart Card feature was developed to support CAC smart cards and has been extended to support PIV, .NET, Access Client, Rijkspas, and other smart cards. This document describes the configuration settings for these smart cards.

The MFD will automatically determine which type of smart card type is inserted in the card reader and use the appropriate software libraries to communicate with the specific card. Authentication settings are configured on the MFD according to the network infrastructure.

#### Hold All Jobs

Xerox offers a feature called Hold All Jobs. This feature ensures all jobs are held securely at the MFD and are only available for release after a user has authenticated at the MFD. The MFD holds the jobs for a specified period of time and releases them only when the user releases them at the MFD. It is not necessary to enter a secure print PIN to use this feature.

To use Hold All Jobs, the print driver needs to be configured to either pull the user's name (alias) from the smart card certificate or from the Windows Operating System. See the instructions in this document to configure the print driver.

This feature provides the following benefits:

- Banner Pages are not required to separate jobs, which reduces waste.
- Users can manage their held jobs more efficiently. Users can select only the jobs they want to print and delete older versions of documents that they no longer wish to print.
- Confidential documents are held in the queue for the owner to release them, rather than waiting in the output tray to be picked up.

#### E-mail Signing and Encryption

With Smart Card authentication the MFD has full access to the user's public and private keys and can use these keys for e-mail signing and encryption.

An e-mail payload can be signed via the smart card with the user's private key. This enables other users to validate the signature with the user's public key, which can be obtained from the user or from LDAP. This assures the recipient that the content is original and has not been tampered with in transit.

An e-mail payload can also be encrypted with the user's public key via the smart card or LDAP, and then sent to the user. This offers the benefit that while in transit from the MFD through the e-mail infrastructure, no one can decipher the contents of the mail note. Once in the user's inbox, the e-mail can be decrypted with the user's private key, making the payload readable again.

#### Supported Card Readers

The customer is responsible for providing a card reader for each Xerox® device. The following card readers are compatible with the solution:

- Gemplus GemPC USB SL
- Gemplus GEMPC Twin
- SCM Micro SCR3310
- SCM Micro SCR3311
- OmniKey Cardman 3021 USB
- OmniKey Cardman 3121 USB
- ActivCard USB Reader V2 with SCR-331 firmware1
- Cherry ST1044U

Other CCID compliant readers may function with the solution, but have not been validated.

#### Supported Card Types

The customer is also responsible for purchasing and configuring the access cards. The following card types are supported:

- CAC
- PIV & PIV II
- Gemalto.NET

Other card types may function with the solution, but have not been validated.

#### Minimum Software Levels

| Product             | Minimum System Software<br>Version | CAC | PIV | .NET | Access<br>Client | Rijkspas |
|---------------------|------------------------------------|-----|-----|------|------------------|----------|
| WorkCentre 3655     | 072.060.034.16800                  | Yes | Yes | Yes  | No               | No       |
| WorkCentre 58xx     | 071.xxx.xxx.xxx.xxx                | Yes | Yes | Yes  | No               | No       |
| WorkCentre 59xx     | 071.xxx.xxx.xxx.xxx                | Yes | Yes | Yes  | No               | No       |
| WorkCentre 6655     | 072.060.034.16800                  | Yes | Yes | Yes  | No               | No       |
| WorkCentre 72xx     | 072.110.044.20500                  | Yes | Yes | Yes  | No               | No       |
| WorkCentre 78xx     | 071.xxx.xxx.xxx.xxx                | Yes | Yes | Yes  | No               | No       |
| ColorQube 87xx/89xx | 071.160.222.26601                  | Yes | Yes | Yes  | No               | No       |
| ColorQube 93xx      | 071.xxx.xxx.xxx.xxx                | Yes | Yes | Yes  | No               | No       |

To identify the software level on your machine, press the **Machine Status** button on the Control Panel. The System Software Version number is displayed.

#### Documentation and Support

For information specifically about your Xerox® product, the following resources are available:

- **System Administrator Guide** provides detailed instructions and information about connecting your device to the network and installing optional features. This guide is intended for System/Machine Administrators.
- **User Guide** provides detailed information about all the features and functions on the device. This guide is intended for general users.

Most answers to your questions will be provided by the support documentation supplied for your product. Alternatively you can contact the Xerox Support Center or access the Xerox website at www.xerox.com.

## Preparation

This section explains the preparation and resources required to install the Smart Card feature.

#### Configuration Checklist

The following items are required to complete the installation:

| Summary                                                                                                    | Status |
|----------------------------------------------------------------------------------------------------|--------|
| 1. Obtain the IP address or Host Name for each applicable Windows Domain Controller                                                                                                    |        |
| <ol> <li>If Domain controller certificate validation is required, obtain the DC certificate for<br/>each applicable controller including all intermediate certificates up to the root cert.</li> <li>Note: This is typically only required for CAC</li> </ol> |        |
| 3. If Online Certificate Status Protocol (OCSP) is available, obtain the IP address or Host<br>Name for the OCSP server                                                                                                    |        |
| 4. If a software upgrade is required obtain and install the required software release                                                                                                    |        |
| 5. Mount the smart card reader to the MFD and connect the USB cable to one of the rear ports. See Connect the USB Smart Card Reader to the MFD on page 12                                                                                                    |        |
| 6. Install the Smart Card software Feature Enablement Key. See Enter the Smart Card<br>Enablement Key on page 18                                                                                                    |        |
| 7. Configure Smart Card Authentication, NTP (optional), and Alternate Login (optional).<br>See Configuring the Smart Card on page 20                                                                                                    |        |
| 8. Install any required certificates and configure validation settings. See Configure a Security Certificate on page 22                                                                                                    |        |
| 9. Configure the MFD LDAP settings. See Configure Acquiring Logged-In User's E-mail<br>Address on page 26                                                                                                    |        |
| 10. Configure the MFD SMTP (E-mail) and Signing/Encryption settings. See Configure SMTP (E-mail) Settings on page 27                                                                                                    |        |
| 11. Configure Hold All Jobs/Secure Print policy if required. See Printing Features on page 32                                                                                                    |        |

Preparation

## Installation

This section provides instructions for installing and configuring the Smart Card solution.

There are four main installation procedures to follow in sequence.

- Hardware Installation
- Unpacking the Smart Card Enablement kit and installing the card reader device.
- Enabling the Smart Card

Use the Feature Enable Key to enable the Smart Card to be configured.

- **Configuring the Smart Card** Enabling the Smart Card function and customizing the settings.
- Using Smart Card

Instructions on how to use the card reader device to access the device functions.

### Hardware Installation

#### Connect the USB Smart Card Reader to the MFD

Install the card reader device using the following instructions.

1. Unpack the Smart Card Enablement Kit

The kit contains the following items:

- Smart Card Enablement Guide (1)
- Four Dual Lock Fastener pads (Velcro) (2)
- Three Cable Ties (3)
- One Ferrite Bead (4)

Ensure you have read the licence agreement and agree to the terms and conditions specified prior to installation.

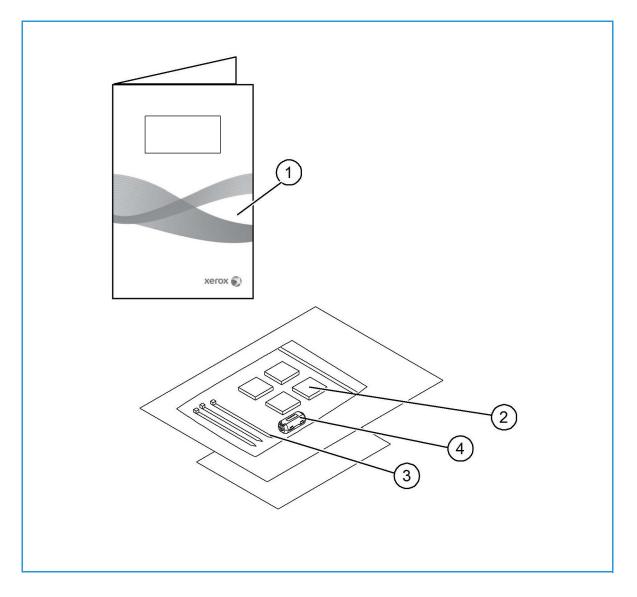

- 2. Locate the card reader device being installed
  - There are four types of card reader available, one upright model or three slimline models.
  - Locate the device being installed and ensure it has been configured.

Note: The System Administrator should configure the cards prior to the card reader being installed on the machine.

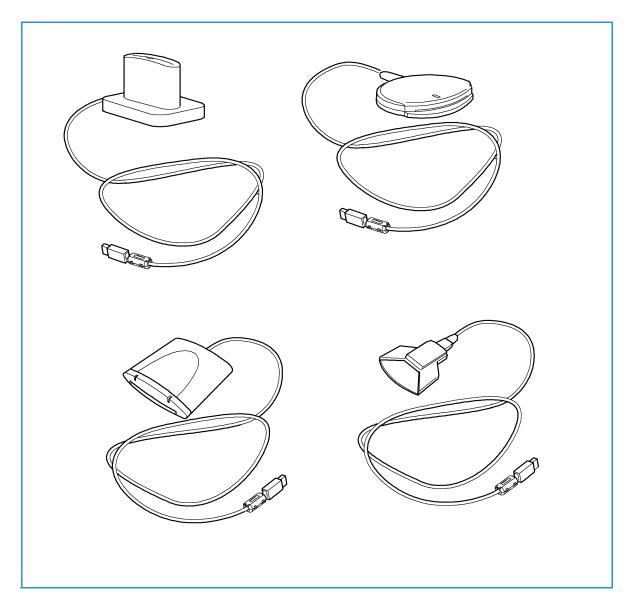

3. Attach the ferrite bead to the reader cable.

Note: The ferrite bead should be clipped onto the cable directly behind the connector.

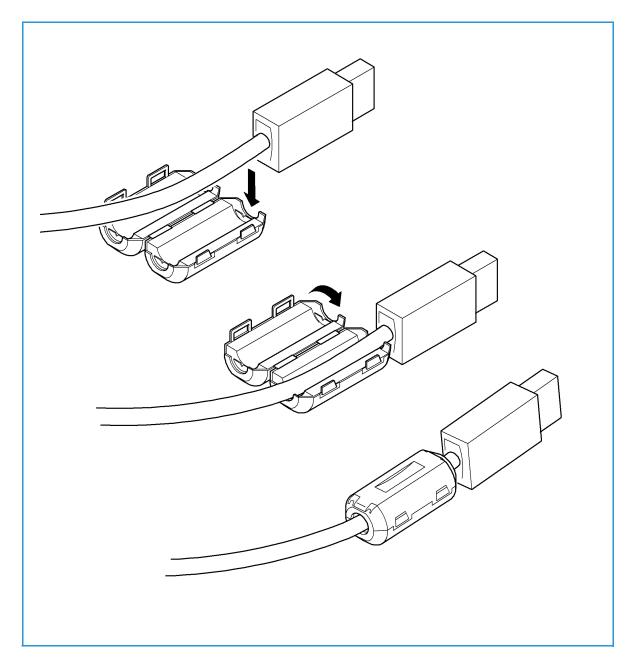

- 4. Attach the fasteners to the card reader device
  - Fasteners have been provided to secure the card reader to the Xerox® device.
  - Peel back the fastener backing strip.
  - Position the fastener on the under-side of the card reader, as shown.
  - Repeat for each of the fasteners supplied.

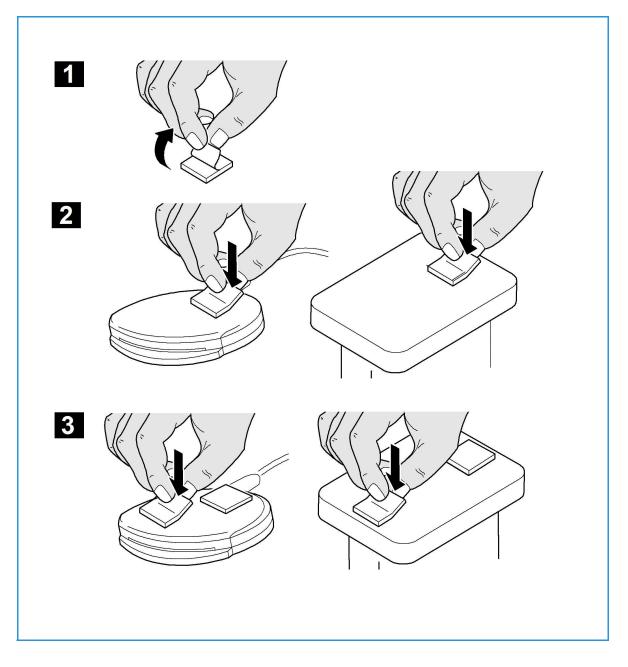

5. Remove the fastener backing strips

When all the fasteners have been attached to the card reader, remove the backing strips on each of the fasteners.

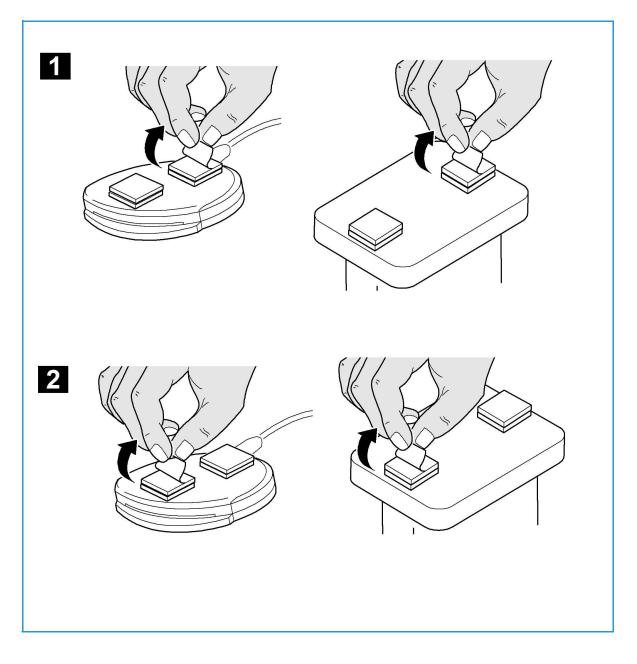

- 6. Place the card reader on the Xerox® device
  - Gently place the card reader on the device (do not fix in place at this point).
  - Position the card reader in a suitable location, ensure it does not obstruct any access points or the opening of doors or covers.
  - Check the cable has sufficient length to connect to the rear of the network controller.
  - Once it is in a suitable location, press firmly on the card reader to fix it in place.
- 7. Connect the card reader to the Xerox® device
  - Insert the USB connection into the slot provided on the rear of the network controller.
  - Use the cable ties provided to ensure the cabling is neat and tidy.

The hardware installation is now complete.

## Software Configuration

#### Enter the Smart Card Enablement Key

Before you configure the Smart Card solution, you need to enable the Smart Card feature on your Xerox® device using Internet Services. The Feature Enablement Key is printed on the inside cover of the Enablement guide provided within the Smart Card kit.

Follow the instructions below to enable the device software.

#### 1. Access Internet Services

- a. Open the web browser from your Workstation.
- In the URL field, enter http:// followed by the IP Address of the device. For example: If the IP Address is 192.168.100.100, enter the following into the URL field: http://192.168.100.100.

| C→  C→  E http:/192.168.100.100                               | ×            |
|---------------------------------------------------------------|--------------|
| × 🍕 🔹                                                         |              |
| 🙀 Favorites 🛛 👍 🙋 XEROX WORKCENTRE - St 🙋 Web Slice Gallery 🕶 |              |
| SEROX WORKCENTRE - Status                                     | 📩 <b>-</b> 🔊 |
| Centreware* XEROX WorkCentre 5865                             |              |

c. Press **Enter** to view the Home page.

#### 2. Access Properties

- a. Select the **Properties** tab.
- b. If prompted, enter the Administrator User ID and Password. The default is **admin** and **1111**.
- c. Select the **Login** button.
- 3. Enable the Smart Card software
  - a. Select the **Properties** link.
  - b. Select the Login/Permissions/Accounting link.
  - c. Select the **Login Methods** link.
  - d. Select the **Touch UI Method** button.

| Status                       | Jobs     | Print | Scan         | Address Book         | Properties | Support |
|------------------------------|----------|-------|--------------|----------------------|------------|---------|
| Login                        |          |       |              |                      |            |         |
| User ID                      |          |       |              |                      |            |         |
|                              |          |       |              |                      |            |         |
| Passwor                      | d        |       |              |                      |            |         |
|                              |          |       |              |                      |            |         |
|                              |          |       |              |                      |            |         |
| Login                        |          |       |              |                      |            |         |
| Login                        |          |       |              |                      |            |         |
| tatus Jo                     | bs Print | Scan  | Address Bool | Properties           | Support    |         |
| Properties                   |          |       | Login / Perm | issions / Accounting |            |         |
| Configuration<br>Description | Overview |       | 🔒 Log        | in Methods           |            |         |

Touch UI Method

User Name / Password Validate on the Device -

Re Re

Touch and Web User Interfaces

-

Web UI Me

ser Name / Passw alidate on the Dee. From the Touch UI Method dropdown menu, select **Smart Cards**.

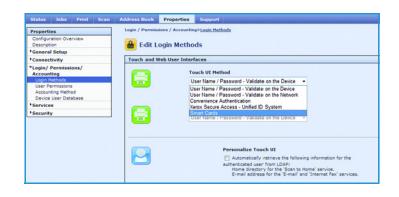

- f. If you require users to have an alternative method of authentication, select User
   Name/Password from the Alternate Touch UI Method drop-down menu.
- g. If you require the device to use the Email address registered to the authenticated user, select the **Personalize Touch UI** checkbox
- h. Select **Save**.
- i. In the **Smart Card Enablement** area, enter the unique Feature Enablement Key provided on the inside cover of the <u>Smart Card</u> <u>Enablement Guide</u>.
- j. Select Next.

A confirmation message is displayed.

k. Select **Next**. The Smart Card settings are now ready for configuring.

Note: No services will be restricted until Smart Card has been fully configured using Internet Services.

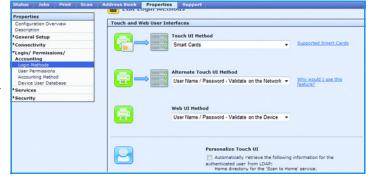

| Status               | Jobs                      | Print | Scan | Address Book    | Properties       | Support                                                                         |
|----------------------|---------------------------|-------|------|-----------------|------------------|---------------------------------------------------------------------------------|
| Properti             | es                        |       |      | Login / Permiss | ions / Accountin | us>Looin Methods                                                                |
| Configur<br>Descript | ation Over                | rview |      | 🔒 Enabl         | ement            |                                                                                 |
| *Genera              | Setup                     |       |      |                 |                  |                                                                                 |
| *Connec              | tivity                    |       |      | Smart Card      | Enablement       |                                                                                 |
| *Login/<br>Account   | Permissio                 | ons/  |      | This is a p     | urchased option; | please enter the Feature Enablement Key found in your Smart Card Documentation. |
| Login N              | fethods                   |       |      |                 |                  |                                                                                 |
| Account              | ermissions<br>iting Metho | d     |      |                 |                  |                                                                                 |
|                      | User Data                 | base  |      |                 |                  |                                                                                 |
| *Service             | 15                        |       |      |                 |                  | Cancel Next                                                                     |
| *Securit             | ٧                         |       |      |                 |                  |                                                                                 |

| Properties                                                    | Login / Permissions / Accounting                                |
|---------------------------------------------------------------|-----------------------------------------------------------------|
| Configuration Overview<br>Description                         | Enablement                                                      |
| General Setup                                                 | Smart Card Enablement                                           |
| Connectivity                                                  | Smart Care chaolement                                           |
| *Login/ Permissions/<br>Accounting                            | <ul> <li>Feature Enablement Key has been authorized;</li> </ul> |
| Login Methods                                                 | Smart Card is now enabled.                                      |
| User Permissions<br>Accounting Method<br>Device User Database | Select Next to complete required configuration steps.           |
| Services                                                      | ī                                                               |
| Security                                                      | -                                                               |

## Configuring the Smart Card

Once the Smart Card feature has been enabled on the device it can be configured using Internet Services.

#### Configure Smart Card Authentication

Follow the instructions below to enable and configure the Smart Card:

 In the Internet Services
 Login/Permissions/Accounting menu, ensure you have the Login Methods link selected.

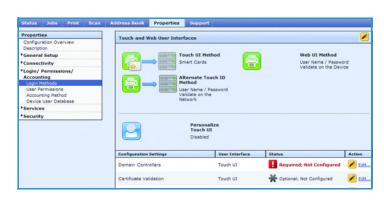

ook Properties

- 2. Enter the **Domain Controller** details for the authentication server.
  - a. Select **Domain Controller(s) Edit** from the Configuration Settings list.

Note: Initially the Domain Controller(s) will be empty and the NTP server will not be set.

- b. Select Add Domain Controller.
  - Select Windows Based Domain Controller or leave this box unchecked to select Linux Based Domain Controller.
- d. Select either IP Address or Host Name and enter the Domain Controller details. If you enter the Host Name, this must be the fully qualified Host Name.

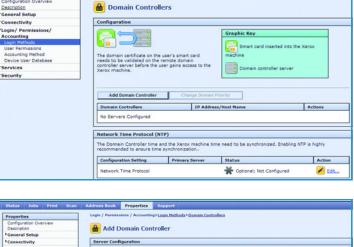

| Properties<br>Configuration Overview<br>Description                                                                  | Login / Permissions / Accounting>Login Methods>D                                                |                  |
|----------------------------------------------------------------------------------------------------|-------------------------------------------------------------------------------------------------|------------------|
| General Setup                                                                                                    | a Add Domain Controller                                                                         |                  |
| Connectivity                                                                                                    | Server Configuration                                                                            |                  |
| *Login/ Permissions/<br>Accounting<br>Login Methods<br>User Permissions<br>Accounting Method<br>Device User Database | Domain Controller Type V Windows: Based Domain Controller V Address V Pv4 Address V Pv6 Address | IP Address: Port |
| PServices<br>PSecurity                                                                                               | Host Name Domain                                                                                |                  |
|                                                                                                    |                                                                                                 | Cancel           |

- e. Ensure Port 88 is selected unless your Kerberos Port is different.
- f. Enter the **Domain** (this must be the fully qualified Domain Name).
- g. Select **Save**.

c.

#### **Enable NTP Service**

- 3. Configure the Date & Time to update automatically
  - a. Select the N**etwork Time Protocol -**Edit link.

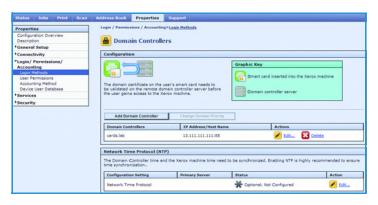

- b. Select the **Enabled** box to enable NTP.
- c. Enter the IP address or Host Name of the Primary and Alternate Time Server. Often this can be the same address as the Domain Controller.
- d. Select Save.
- e. View the summary screen and ensure all settings are correct.
- f. Select **Close**.

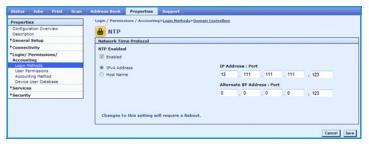

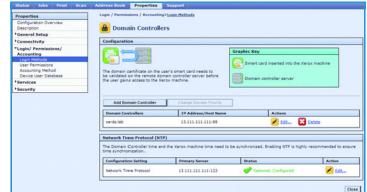

#### Configure Alternate Authentication

If Alternate Authentication is not required, go to Configure a Security Certificate on page 22.

 If Alternate Authentication is enabled, select the Authentication Servers / Touch UI (Alternate) - Edit link in the Configuration Settings list to configure the server.

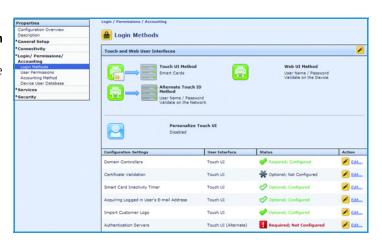

- a. Select the **Authentication Type** from the drop-down menu.
- b. Select Add New.

| General Setup                                                                  |                              |  |
|--------------------------------------------------------------------------------|------------------------------|--|
| Connectivity                                                                   | Authentication Type          |  |
| Login/ Permissions/<br>Accounting                                              | Kerberos (Windows) 💌         |  |
| Login Methods<br>User Permissions<br>Accounting Method<br>Device User Database |                              |  |
| Services                                                                       | Add New Copy From Delete All |  |
| Security                                                                       |                              |  |

Kerberos Server

Domain

e IPv4 Address

Host Name

- c. Enter the required **Domain** or **Realm**.
- d. Select either IP Address or Host Name and enter the server details. For most installations the Alternate Authentication server will be the same as the Smart Card Domain Controller.
- e. Select Save.
- f. Select Close.

#### Configure a Security Certificate

If you require the MFD to be configured for certificate validation, complete this section. The following instructions are included:

ity

- Create a Device Certificate on page 23
- Import a Certificate Authority Certificate on page 23
- Install a Domain Controller Certificate on page 24

If certificate validation is not required, go to section Configure Smart Card Inactivity Timer on page 26.

. 111 . 111

#### Create a Device Certificate

The device automatically creates a self-signed certificate. Complete this section if you want to create a new device certificate.

- 5. To create a new device certificate:
  - a. In the Properties tab select the **Security** link.
  - b. Select Certificates > Security Certificates.
  - c. Select the **Xerox Device Certificate** tab.

| Properties                                                                                                    | Security Certificates                                                                                        |                                                                                                    |                                      |
|----------------------------------------------------------------------------------------------------|----------------------------------------------------------------------------------------------------|----------------------------------------------------------------------------------------------------|--------------------------------------|
| Configuration Overview<br>Description                                                                                                |                                                                                                    | Rese                                                                                                    | t to Machine Device Factory Defaults |
| Ceneral Setup                                                                                                    |                                                                                                    |                                                                                                    |                                      |
| Connectivity                                                                                                    | Verse Device Certificate V Ct. Support Device                                                                | e Certificate(s) Root/Intermediate Trusted Certificate(s) Domain                                                           | Controller Contificate(a)            |
| Login/ Permissions/<br>Accounting                                                                                                    |                                                                                                    |                                                                                                    |                                      |
| *Services                                                                                                    | Create New Xenox Device Certificate                                                                          | 1                                                                                                    |                                      |
| *Security<br>*Password Policies<br>Mokles Embedded Control<br>Secure Print<br>Authentication (Login)<br>*Encryption<br>*Certificates | Friendly Name     Default Xerox Device Certificate  Note                                                     | Purgese<br>8021x Client Authentication(IPaec(HTTPS)(SHTP                                                                   | Action<br>View/Dated                 |
| Security Certificates<br>Certificate Key Length                                                                                      | If clarif homestars are renetiving security related way                                                      | ning/error messages when accessing the Xerox dievice's web interface, the follow                                           | ains husted CA certificate should be |
| Definitions Key Length<br>IP Fibering<br>Audit Log<br>IPset<br>System Timeout                                                        | downloaded and installed into the client browser's for<br>Download the Gameric Xartox Trusted CA Certificate | ruefed Certificates Store location<br>d installed into client device browsers only. It should not be installed into the Xe |                                      |

- d. Select Create New Xerox Device Certificate.
- e. Complete the Self Signed Certificate fields.
- f. Select **Finish**.
- g. Proceed to Configure SSL on page 24.

| operties                                                             | Create Xerox Device Certificate                                              |                               |               |
|----------------------------------------------------------------------|------------------------------------------------------------------------------|-------------------------------|---------------|
| onfiguration Overview<br>escription                                  | Fill in the fields and click Filnish to cenerate a new Xerox Device Certific |                               |               |
| eneral Setup                                                         | His in the needs and clock Passas to generate a new Xerox Device Certin      | CER.                          |               |
| onnectivity                                                          |                                                                              |                               |               |
| igin/ Permissions/                                                   | Self Signed Certificate 2 Letter Country Code:                               |                               |               |
| rvices                                                               | 2 Letter Country Code:                                                       |                               |               |
| scurity                                                              | State/ Province Name:                                                        |                               |               |
| Password Policies                                                    | Locality Name:                                                               |                               |               |
| ecure Print                                                          | Organization Name:                                                           |                               |               |
| uthentication (Login)                                                | Organization Unit:                                                           |                               |               |
| acryption                                                            | organization unit:                                                           |                               |               |
| Security Certificates                                                | Common Name:                                                                 | XRX9C93E40/54C47.eu xerox net |               |
| Certificate Key Length<br>P Filtering                                | Subject Alternative Name:                                                    | 2                             |               |
| ludit Log<br>Psec                                                    |                                                                              | HS Universal Brincipal Name   |               |
| Psec<br>Ivstem Timeout                                               |                                                                              | user@eu xerox net             |               |
| ISB Port Security<br>mage Overwrite Security                         | E-mail Address:                                                              |                               |               |
| lostSoript & Pesswords<br>Naplay Network Settings<br>Ide 'User Name' | Days of Validity (Required):                                                 | (1 - \$000)                   |               |
| toe User Name<br>Software Verification Test                          |                                                                              |                               | Finish Cancel |

#### Import a Certificate Authority Certificate

- 6. Complete these steps if you want to import a certificate from a Certificate Authority:
  - a. In the **Properties** tab select the **Security** link.
  - b. Select Certificates > Security Certificates.
  - c. Select the **Root/Intermediate Trusted Certificate(s)** tab.
  - d. Click Install external Root/Intermediate trusted certificates.
  - e. Click the **Browse** button and navigate to the location of your Certificate Authority certificates.
  - f. Click **Next**.
  - g. If the certificate is encrypted, enter the password at the **Password Required** screen.
  - h. Click Next.

 Presente
 Reserved Setup
 Reserved Setup
 Reserved Setup

 Ordersmont Oncomposition Controller Controller Controler Controller Controller Controler Controller Controller

| Properties                                                 | Install Certificate                                                                                                    |      |        |
|------------------------------------------------------------|----------------------------------------------------------------------------------------------------|------|--------|
| Configuration Overview<br>Description                      | Install Certificate                                                                                                    |      |        |
| *General Setup                                             | Use this form to install certificate or chain of certificates, If your certificate is stored in a file, enter the path to that file here. |      |        |
| Connectivity                                               | Cise the form to install be new certificate.                                                                                              |      |        |
| Login/ Permissions/<br>Accounting                          | Enter Path to certificate: Browse                                                                                                    |      |        |
| *Services                                                  |                                                                                                    |      |        |
| *Security<br>*Password Policies<br>MoAfee Embedded Control |                                                                                                    | Best | Cancel |

Note: Both RootCA and Intermediate CA certificates need to be imported to the MFD to establish a 'Chain of Trust' for the certificates located on the operator's smart card.

i. Proceed to Configure SSL on page 24

#### Install a Domain Controller Certificate

- 7. Complete these steps if you want to install a domain controller certificate.
  - a. In the **Properties** tab select the **Security** link.
  - b. Select Certificates > Security Certificates.
  - c. Select the **Domain Controller Certificates** tab.
  - d. Click Install Domain Controller Certificate.
  - e. Click the **Browse** button and navigate to the location of your Domain Controller certificates.

| *General Setup                                                                                                    |                                                           |                                                               |                                  |
|----------------------------------------------------------------------------------------------------|-----------------------------------------------------------|---------------------------------------------------------------|----------------------------------|
| Connectivity                                                                                                    | Xerox Device Certificate CA-Signed Dev                    | rice Certificate(s) \ Root/Intermediate Trusted Certificate(s | Domain Controller Certificate(s) |
| Login/ Permissions/<br>Accounting                                                                                    |                                                           |                                                               |                                  |
| *Services                                                                                                    | Install Domain Controller Certificate                     |                                                               |                                  |
| *Security<br>*Password Policies<br>Holifee Embedded Control                                                          | Triendly Name                                             | Purpisse                                                      | Action                           |
| Secure Print<br>Authentication (Login)<br>*Encryption                                                                |                                                           |                                                               | Delete Selected                  |
| *Certificates                                                                                                    |                                                           |                                                               |                                  |
| Security Certificates                                                                                                |                                                           |                                                               |                                  |
|                                                                                                    |                                                           |                                                               |                                  |
| Properties<br>Configuration Overview<br>Description                                                                  | Install Domain Controller Certificat                      | te                                                            |                                  |
| Configuration Overview<br>Description                                                                                |                                                           | te                                                            |                                  |
|                                                                                                    | Install Certificate                                       | te                                                            |                                  |
| Configuration Overview<br>Description<br>General Setup<br>Connectivity                                               |                                                           |                                                               |                                  |
| Configuration Overview<br>Description<br>General Setup<br>Connectivity<br>Login/ Permissions/                        | Install Certificate Domain Controller Certificate Browse_ |                                                               |                                  |
| Configuration Overview<br>Description<br>General Setup<br>Connectivity<br>Connectivity<br>Connectivity<br>Accounting | Install Certificate Domain Controller Certificate         |                                                               | be Co                            |

Security Certificates

- f. Click Next.
- g. Continue until all required certificates have been uploaded.

#### Configure SSL

- 8. SSL is used to provide a secure connection between your computer and the MFD when security certificates are configured on the MFD. SSL is automatically enabled on the device. If you do not want to configure SSL, proceed to Configure Certificate Validation on page 25.
  - a. In the **Properties** tab select the **Connectivity** link.
  - b. Select **Setup**.
  - c. In the **Protocol** list, select **HTTP -Edit.**
  - d. If you want to Force Traffic over SSL, select **Yes (All HTTP requests will be switched to HTTPS).**
  - e. Select the required certificate from the **Choose Device Certificate** drop-down menu.

| atus Jobs Print Scan                                                                        | Address book Properties Support                                                                                                    |                                                                                                    |
|---------------------------------------------------------------------------------------------|----------------------------------------------------------------------------------------------------|----------------------------------------------------------------------------------------------------|
| operties<br>configuration Overview<br>lescription<br>ieneral Setup<br>ionnectivity<br>Setup | Connectivity HTTP HTTP Web Services                                                                                                    |                                                                                                    |
| ogis/ Pernission/<br>costating<br>ervices<br>econfly                                        | Conduction Console Console Con | Playalical Connection<br>Externat<br>Restimute Connections<br>32<br>Keep Alive Timesol<br>10 seconds (1-60)<br>Choose Device Certificate<br>Defuit Zenz Device Certificate<br>Veneriane |

f. If you have changes to apply, select **Save** and the device will reboot automatically. If you have not made any changes, select **Cancel**.

Web UI Method User Name / Password Validate on the Device

#### Configure Certificate Validation

9. If you do not require certificate validation proceed to Configure Smart Card Inactivity Timer on page 26.

as Book Properties

Touch UI Method Smart Cards

User Name / Password

Personaliz Disabled

& Login Methods

Touch and Web User In

2

- a. In the **Properties** tab, select the **Login/Permissions/Accounting** link.
- b. Select Login Methods.
- c. Select **Certificate Validation Edit** in the Configuration Settings menu.

- d. Select the required **Validation Options**.
- e. If you have selected one or more option, click **Next** to configure further settings.

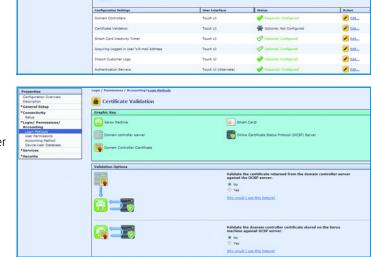

- f. If prompted, enter the **OCSP Server URL** to be used for certificate validation.
- g. If prompted, select **Proxy Server Configure** to enter the proxy server information. If the OCSP server is outside the firewall, a proxy server may be required to access the server.

| Properties                                            | Login / Permissions / Accounting>Login                                                                           | Methods>Certificate Validation                                      |                                                             |                     |
|-------------------------------------------------------|----------------------------------------------------------------------------------------------------|---------------------------------------------------------------------|-------------------------------------------------------------|---------------------|
| Configuration Overview<br>Description                 | Required Settings                                                                                                |                                                                     |                                                             |                     |
| *General Setup                                        |                                                                                                    |                                                                     |                                                             |                     |
| *Connectivity                                         | OCSP Server Location                                                                                             |                                                                     |                                                             |                     |
| Setup                                                 | OCSP Server URL (Required)                                                                                       |                                                                     |                                                             |                     |
| Login/ Permissions/                                   | our server our (mequice)                                                                                         |                                                                     |                                                             |                     |
| Accounting                                            |                                                                                                    |                                                                     |                                                             |                     |
| Login Methods                                         |                                                                                                    |                                                                     |                                                             |                     |
|                                                       |                                                                                                    |                                                                     |                                                             |                     |
| User Permissions                                      |                                                                                                    | he Xerox machine and the OCSP server, a Certif                      | ficate of Authority is required                             |                     |
| Accounting Method                                     | Click here to review and/or add a Cer                                                                            |                                                                     | ficate of Authority is required                             |                     |
|                                                       |                                                                                                    |                                                                     | ficate of Authority is required                             |                     |
| Accounting Method                                     |                                                                                                    |                                                                     | ficate of Authority is required Required / Optional) Status | Action              |
| Accounting Method<br>Device User Database             | Click here to review and/or add a Cer                                                                            | tificate of Authority.                                              |                                                             | Action<br>Configure |
| Accounting Hethod<br>Device User Database<br>Services | Click here to review and/or add a Cer<br>Configuration Setting<br>Proxy Server                                   | Fraxy Server Address                                                | Required / Optional) Status                                 |                     |
| Accounting Hethod<br>Device User Database<br>Services | Click here to review and/or add a Cer<br>Configuration Setting<br>Proxy Server<br>Domain Controller Certificates | theate of Authority,<br>Proxy Server Address<br>13.112.112.112.0000 | Required / Optional; Status                                 | Configure           |
| Accounting Method<br>Device User Database<br>Services | Click here to review and/or add a Cer<br>Configuration Setting<br>Proxy Server<br>Domain Controller Certificates | Fraxy Server Address                                                | Required / Optional; Status                                 | Configure           |

- h. Select the **Domain Controller Certificate(s)** to be used to validate each domain controller.
- i. Click **Save**.

#### Configure Smart Card Inactivity Timer

- 10. If you do not require inactivity timeout settings for Smart Card authentication, proceed to Configure Acquiring Logged-In User's E-mail Address on page 26.
  - a. In the **Properties** tab, select the **Login/Permissions/Accounting** link.
  - b. Select Login Methods.
  - c. Select Smart Card Inactivity Timer - Edit.

| Properties<br>Configuration Overview<br>Description<br>General Setup                                                                           | Login / Permissions / Accounting                                                                    |                                                    |                                                                                                    |                                 |
|----------------------------------------------------------------------------------------------------|----------------------------------------------------------------------------------------------------|----------------------------------------------------|----------------------------------------------------------------------------------------------------|---------------------------------|
| *Connectivity<br>Seluo                                                                                                    | Touch and Web User Interfaces                                                                       |                                                    |                                                                                                    | /                               |
| *Login/ Permissions/<br>Accounting<br>Login Methods<br>User Permissions<br>Accounting Method<br>Device User Database<br>*Services<br>*Security | Touch VI Hethod<br>Smart Cards<br>Smart Cards<br>User hane ( ) Passord<br>User hane ( ) Passord     | <b></b>                                            | Web UE Hethod<br>User Name / Password<br>Validate on the Device                                      |                                 |
|                                                                                                    | Personalize Touch U<br>Disabled                                                                     | r                                                  |                                                                                                    |                                 |
|                                                                                                    |                                                                                                    | I<br>User Interface                                | Status                                                                                               | Action                          |
|                                                                                                    | Disabled                                                                                            |                                                    | Status<br>🛷 Required; Configured                                                                     | Action                          |
|                                                                                                    | Configuration Settings                                                                              | User Interface                                     |                                                                                                    |                                 |
|                                                                                                    | Configuration Settings Domain Controllers                                                           | User Interface<br>Touch UI                         | 🐓 Required; Configured                                                                               | 🗾 Editau                        |
|                                                                                                    | Configuration Settings<br>Domain Controllers<br>Certificate Validation                              | User Interface<br>Touch UI<br>Touch UI             | Prequired; Configured                                                                                | 🖌 Editas                        |
|                                                                                                    | Cenfiguration Settings<br>Domain Centrolars<br>Centificate Validation<br>Smart Carl Instituty Timer | User Interface<br>Touch UI<br>Touch UI<br>Touch UI | <ul> <li>Required; Configured</li> <li>Optional; Configured</li> <li>Optional; Configured</li> </ul> | n Editara<br>Statura<br>Statura |

- d. Enter the required number of minutes for **Timer**.
- e. Click **Save**.

| Configuration Overview<br>Description<br>*General Setup | Smart Card In activity Timer                          |                                                                                                    |
|---------------------------------------------------------|-------------------------------------------------------|----------------------------------------------------------------------------------------------------|
| General Setup                                           |                                                       |                                                                                                    |
|                                                         |                                                       |                                                                                                    |
| Setup                                                   | limer                                                 | If logged in users do not interact with the machine's Touch User Interface(the<br>front panel) within the time defined, settings will be reset to defaults and the |
|                                                         | 5 Minutes (1 - 120)                                   | logged in user will be logged out.                                                                                                    |
| Accounting<br>Login Methods                             |                                                       | Timer is enabled as soon as the user successfully logs in.                                                                                                    |
| User Permissions                                        |                                                       |                                                                                                    |
| Accounting Method                                       |                                                       | Cancel Save                                                                                                    |
| Device User Database                                    |                                                       |                                                                                                    |
| Services                                                | liste                                                 |                                                                                                    |
| Security                                                | he Smart Card Inactivity Timer overrides the touch up |                                                                                                    |

#### Configure Acquiring Logged-In User's E-mail Address

- 11. This section requires you to configure LDAP and SMTP server information. If you do not want to configure Acquiring Logged-In User's E-mail Address settings, proceed to Confirm the Installation on page 34.
  - a. In the **Properties** tab, select the **Login/Permissions/Accounting** link.
  - b. Select Login Methods.
  - c. Select Acquiring Logged In User's Address Edit.

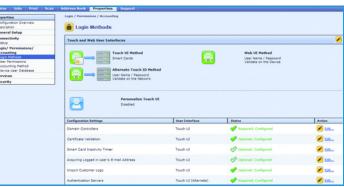

- d. Select the required option for Acquire logged in user's e-mail address.
- e. If you select **Auto** or **Only Network Address Book (LDAP)**, click **Network Address Book (LDAP)** - **Edit** to configure LDAP server settings.
- f. Click Add New.

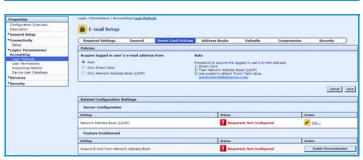

j.

- g. At the LDAP Server screen, enter α **Friendly Name**.
- h. Enter the **IP address** or **Host Name** of the Primary and Alternate LDAP server.
- i. Select the required **LDAP Server** from the drop-down list.

| Status                            | Jobs                                              | Print | Scan | Address Book                                                        | Properties      | Support                 |                      |                |                      |             |     |       |  |
|-----------------------------------|---------------------------------------------------|-------|------|---------------------------------------------------------------------|-----------------|-------------------------|----------------------|----------------|----------------------|-------------|-----|-------|--|
| Properti<br>Configur<br>Descripti | ration Ove<br>tion                                | view  |      |                                                                     | ions / Accounti | ng> <u>Login Meth</u> e | da>E-mail.Setup>LDAP |                |                      |             |     |       |  |
| *Connect                          | tivity                                            |       |      | Serve                                                               | e (             | Contexts                | User Mappings        | Custom Filters |                      |             |     |       |  |
| Setup                             | Permissie                                         |       |      | Server Infor                                                        | mation          |                         |                      |                |                      |             |     |       |  |
| Account<br>User Pe<br>Account     | Rethods<br>ermissions<br>tring Metho<br>User Dete | d     |      | <ul> <li>IPv4 Addr</li> <li>IPv6 Addr</li> <li>Host Name</li> </ul> | 1000            |                         |                      |                | ly Name<br>Iress: Po |             | . 0 | , 389 |  |
| Security                          | v                                                 |       |      |                                                                     |                 |                         |                      | Backu          | P IP Add             | ress   Port |     |       |  |
|                                   |                                                   |       |      |                                                                     |                 |                         |                      | 0              | . 0                  | . 0         | . 0 | ; 389 |  |
|                                   |                                                   |       |      | LDAP Server<br>Exchange                                             |                 |                         |                      |                |                      |             |     |       |  |

Enter the LDAP **Search Directory Root**. This is typically related to the server's domain name. For example, if the server's Fully Qualified Domain Name is '*Hostname.Example.Search.Root*', the search directory root is "*dc=Example,dc=Search,dc=Root*".

1.1.1

- k. Enter the required Login Credentials to Access LDAP Server.
- l. Click Apply.
- m. Click Close.

#### n. Select LDAP Policies.

| Address Book Properties Supp           | port                                                                                           |                                                                                                    |                                                                                                    |
|----------------------------------------|------------------------------------------------------------------------------------------------|----------------------------------------------------------------------------------------------------|----------------------------------------------------------------------------------------------------|
| Login / Permissions / Accounting>Login | Methods>E-mail Setup                                                                           |                                                                                                    |                                                                                                    |
|                                        |                                                                                                |                                                                                                    |                                                                                                    |
| _                                      |                                                                                                |                                                                                                    |                                                                                                    |
| Add New Copy From. De                  | lete All                                                                                       |                                                                                                    | LDAP Policies                                                                                                    |
| LDAP Friendly Name                     | 1P Address                                                                                     | Search Directory Root                                                                                                    | Actions                                                                                                    |
| Example                                | 13.112.113.112.309                                                                             |                                                                                                    | 🖌 5.5t                                                                                                    |
|                                        |                                                                                                |                                                                                                    | Close                                                                                                    |
|                                        | Login / Permissions / Accounting>Login<br>LDAP<br>Add Herw Copy From. Dr<br>LOAP Friendly Name | Login / Permissies / Accounting/Lago Nethody-Crisal Setate LDAP Add New Copy From. Deters All LDAP Freedly Issue IP Address | top/ / Annuality / Annuality - East Rathoff - East Data<br>LADAP<br>LADAP<br>LADAP<br>LADA Constructions<br>LADA Franking Summer<br>19-Addeses<br>East-N Directory Sumt |

#### o. Select Enable SASL Binds to LDAP.

Note: Smart cards use a ticket based authentication to LDAP and require SASL for authentication.

- p. Click Save.
- q. Click **Close**.

#### **Configure SMTP (E-mail) Settings**

- 12. In the **E-mail Setup** screen, select the **Required Settings** tab.
  - a. Select SMTP Edit.

| Properties                            | Login / Permissions / Accounting>Login.Hethods>E.mail.Setup>LDAP |
|---------------------------------------|------------------------------------------------------------------|
| Configuration Overview<br>Description | LDAP Policies                                                    |
| General Setup                         |                                                                  |
| Connectivity                          | Policies                                                         |
| *Login/ Permissions/<br>Accounting    | Enable SASL Rinds to LDAP                                        |
| Login Methods                         | * On                                                             |
| User Permissions<br>Accounting Method | O off                                                            |
| Device User Database                  |                                                                  |
|                                       |                                                                  |

| Configuration         E-mail Setup           "Generation"         Equired Settings         Generation         Address Books         Defaults         Compression           "Legal Preventions"         Paticies         Address Books         Defaults         Compression         Security           Accounting         Paticies         Accounting         Accounting Address Book         Defaults         Compression         Security           Accounting Method         Accounting Method         Accounting Method         Paticies         Accounting Method         Accounting Method         Defaults         Compression         Security Method         Security Method         Accounting Method         Paticies         Security Method         Security Method                                                                                                    |           |
|----------------------------------------------------------------------------------------------------|-----------|
| December by/<br>Enclose from the second<br>Acquired partners and address from<br>Acquired partners and address from<br>Acquired partners and address from<br>Acquired partners and address from<br>Acquired partners and address from<br>Acquired partners and address from<br>Acquired partners and address from<br>Acquired partners address and the form the partners address from<br>Acquired partners address address from<br>Acquired partners address address address |           |
| Pathone         Pathone           Accessing<br>Longiturity         Accessing<br>Accessing strong         Relevent Address Book           Longiturity         O Accessing<br>Accessing strong         Relevent Address Book           Device Under Deables         O Acy for all<br>O Accessing strong<br>Book (Club)         If the email address acress Book           Device Under Deables         O Acy for all<br>O Accessing strong<br>Book (Club)         If the email address acress Book           Book (Strong Strong                                                                                                    |           |
| Particity         Particity           Logo Michalo         Acquire logged is used's e-mail address from         Retwork Address Block           User formation         Acquire logged is used's e-mail address from         Retwork Address Block           Carboning Influed         D Ads         If the e-mail address gavent be found, the system's default from' value is           Device User Detables         D Only Strate Clark         vetFi workControlableReservacion                                                                                                    | arity     |
| User Tempson<br>Action (The Employed Carl of the employed action of the system's default Priori value is<br>Chronic Nethol Carl of the system's default Priori value is<br>Chronic Nethol Carl of the system's default Priori value is<br>Services 8 0 (Privaterix) Address Book (CAP)                                                                                                    |           |
| Accounting Nethod Action Accounting Nethod If the e-mail address cannot be flowd, the system's default from' value is Device User Detables Only Internet Card Services Ø Only Internet Card Services Ø Only Internet Card                                                                                                    |           |
|                                                                                                    |           |
|                                                                                                    |           |
| Security                                                                                                    |           |
|                                                                                                    | Cancel Sa |

| Properties                                        | Services            |                                                    |                        |
|---------------------------------------------------|---------------------|----------------------------------------------------|------------------------|
| Configuration Overview<br>Description             | E-mail Setup        |                                                    | Apply Factory Settings |
| General Setup                                     |                     |                                                    |                        |
| Connectivity                                      | Required Settings G | ieneral Smart Card Policies Address Books Defaults | Compression Security   |
|                                                   |                     |                                                    |                        |
|                                                   |                     | tion Settings                                      |                        |
| Service Registration Custom Services              | Setting<br>Setting  | Status                                             | Action                 |
|                                                   | Setting             |                                                    | 🖌 Edit                 |
| Service Repitration Custom Services Printing Copy | Setting<br>SetTP    | States  Required; Not Configured                   |                        |

 Select Use DNS (to identify SMTP Server) to configure the server address using DNS, or select IP Address or Host Name and enter the SMTP server address.

| Configuration Overview<br>Description   | SMTP (E-mail)                  |                                   |           |                     |          |              |
|-----------------------------------------|--------------------------------|-----------------------------------|-----------|---------------------|----------|--------------|
| General Setup                           |                                | P Authentication Connection Encry | miles Fil | a fine Mennessed    | Tank Car | finantian )  |
| Connectivity                            | Keganeo Internation anti       | Administration Connection Encry   | prinen re | a stre rearragement | Test Car | inguration ) |
| Login/ Permissions/<br>Accounting       | Required Configuration S       | ettings                           |           |                     |          |              |
| ervices                                 |                                |                                   |           |                     |          |              |
| Service Registration<br>Custom Services | Required Information           |                                   |           |                     |          |              |
| Printing                                | Server                         |                                   |           |                     |          |              |
| Copy                                    |                                |                                   |           |                     |          |              |
| Scan Services<br>E-mail                 | Use DNS (to identify ISMTP Ser |                                   |           |                     |          |              |
| Setuo                                   | Specify SMTP Server manually   | r                                 |           |                     |          |              |
| Internet Fax                            | IPv4 Address                   |                                   | IP Ac     | ddress: Port        |          |              |
| Fax<br>Server Fax                       | C IPv6 Address                 |                                   | 0         | .0 .0               | . 0      | - 25         |
| ican To                                 | C Host Name                    |                                   |           |                     |          |              |
| Vorkflow Scanning                       |                                |                                   |           |                     |          |              |
| ican to Mailbox                         |                                |                                   |           |                     |          |              |
| an to Home                              | Device E-mail Address          |                                   |           |                     |          |              |
| Print From                              |                                |                                   |           |                     |          |              |

- c. Enter the required **Device E-mail** Address.
- d. Select Save.

#### **Configure SMTP Authentication**

- 13. Select SMTP Edit.
  - a. Select the **SMTP Authentication** tab.
  - For the required method of authentication for SMTP Login credentials applied to e-mail jobs sent from the machine's touch interface select Logged-in User.

| Properties                                                                                                    | Services>E-mailSetup                                                                                                    |
|----------------------------------------------------------------------------------------------------|----------------------------------------------------------------------------------------------------|
| Configuration Overview<br>Description                                                                                                    | SMTP (E-mail)                                                                                                    |
| General Setup                                                                                                    | Required Information SHIP Authentication Connection Encryption File Size Management Test Configuration                                                           |
| Connectivity                                                                                                    | Required internations connection cherypoint the size histogenetic rest comparation                                                                               |
| Login/ Permissions/<br>Accounting                                                                                                    | User Jobs                                                                                                    |
| Services<br>Services Application<br>Contom Services<br>Printing<br>Corpo<br>Vegry<br>Vegry | HTT Lagin condendation applied to a mail jobs sent from the Use Korkerves Tickets     Alays     Saven     Saven     Saven     Saven     Paraget at User Strendse |
| *Scan to Home<br>*Scan To USB<br>*Print From                                                                                                    | System Jobs                                                                                                    |
| *Security                                                                                                    | Environ 15 and automated emails (c.g., E-mail Afarts, Fex.     Forward)     Brone     System                                                                     |

Note: The Logged-in user's credentials are typically used to provide authentication for the SMTP server when Smart Card authentication is enabled.

- c. Select Always Use Kerberos Tickets.
- d. Select **None** for automated emails.
- e. Select Save.

#### **Configure Connection Encryption**

#### 14. Select SMTP - Edit.

- a. Select the **Connection Encryption** tab.
- b. Select the required encryption setting.
- c. Select **Save**.

#### **Configure File Size Management**

- 15. Select SMTP Edit.
  - a. Select the **File Size Management** tab.

Note: This screen defines how large email payloads are managed.

- b. Select the required settings.
- c. Select **Save**

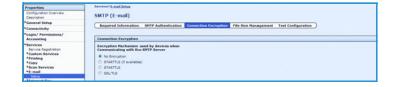

| Properties                                                                                              | Services) Setup                                                                                                    |
|----------------------------------------------------------------------------------------------------|----------------------------------------------------------------------------------------------------|
| Configuration Overview<br>Description                                                                   | SMTP (E-mail)                                                                                                    |
| General Setup                                                                                           | Required Information SHTP Authentication Connection Encryption Tile Size Ranagement Test Configuration                                                                                                    |
| *Connectivity                                                                                           | Required Information SMTP Authentication Connection Encryption The Size Paragement Test Configuration                                                                                                    |
| Login/ Permissions/<br>Accounting                                                                       | File Size Management                                                                                                    |
| *Services<br>Service Repotration<br>*Custom Services<br>*Printing<br>*Copy<br>*Scan Services<br>*E-mail | Hastimum Hexsign Sizer (Hessign and Attachment)         E-mail Job Splitting Boundary           1024         x83112-25400)         Image Boundary(Del Cleft and not Assessed 200)           Number of Progression         Image Boundary(Del Cleft and not Assessed 200)           Number of Progression         Image Boundary(Del Cleft and not Assessed 200)           1         (1 - 500)           Automatic Direct Tax Job Splitting Boundary           1         (1 - 500) |
| Setup<br>Maternet Fax<br>Max                                                                            | Testal Jub Size           300000         kat(s12 - 2000000)                                                                                                    |

#### **Test Configuration**

- 16. Select SMTP Edit.
  - a. Select the **Test Configuration** tab.

Note: This screen allows you to send a test e-mail to confirm that all e-mail settings are correct.

- b. Enter a valid e-mail address in the To Address field.
- c. Select Send E-mail.

Note: If the SMTP settings are correct, the screen will display a success message and an e-mail will be received at the address

SMTP (E-mail)

F-mail Setur

- d. Select the **Required Information** tab.
- e. **Required Settings Configured** displays to confirm required settings are configured.
- f. Select **Save**.

#### Configure General E-mail Settings

- 17. In the **E-mail Setup** screen, select the **General** tab.
  - a. Enter the required information to display in the **Subject** of an e-mail sent from the MFD.
  - b. Select the required information to display in the **Message Body.**
  - c. Enter the information to be included in the **Signature**.

| Fax                                           |   |                   |         |                     |                        |                  |             |                   |       |
|-----------------------------------------------|---|-------------------|---------|---------------------|------------------------|------------------|-------------|-------------------|-------|
|                                               |   |                   |         |                     |                        |                  |             |                   |       |
| Properties                                    | _ |                   |         |                     |                        |                  |             |                   |       |
| Configuration Overview<br>Description         |   | E-mail Setu       | p       |                     |                        |                  |             | Apply Factory Set | lings |
| *General Setup                                |   |                   |         |                     |                        |                  |             |                   | _     |
| *Connectivity                                 |   | Required Settings | General | Smart Card Policies | Address Books          | Defaults         | Compression | Security          |       |
| *Login/ Permissions/<br>Accounting            |   | Subject           |         |                     | Scanned from a Xerox   | MultiAunction De |             |                   |       |
| *Services                                     |   |                   |         |                     |                        |                  |             |                   |       |
| Service Registration Custom Services Printing |   | Message Body      |         |                     | Please open the attach | ed document.     |             |                   |       |
| *Copy<br>*Scan Services                       |   |                   |         |                     | User Name: «Name       |                  |             |                   |       |
|                                               |   |                   |         |                     |                        |                  |             |                   |       |

113

- d. Select the required option for printing a **Confirmation Sheet** from the drop-down menu.
- e. Select **Enabled** for **Auto Add Me** if you want the MFD to automatically add the logged-in user's e-mail address to the To: field.
- f. Select **Enabled** for **Only Send to Self** if you want the MFD to only send e-mails to the user who is logged in at the MFD.
- g. Select Apply.

| erties                                                                    | Services <sup>2</sup> E-mail Setue                                                                     |
|---------------------------------------------------------------------------|----------------------------------------------------------------------------------------------------|
| Iguration Overview<br>ription                                             | SMTP (E-mail)                                                                                          |
| eral Setup                                                                | Required Information SHTP Authentication Connection Encryption File Size Ranagement Test Configuration |
| nectivity                                                                 | Required Information SHTP Autoentication Connection Encryption Price Size Panagement                   |
| n/ Permissions/<br>ounting                                                | Test Configuration                                                                                     |
| rices<br>vice Repistration<br>stom Services<br>nting<br>py<br>an Services | Te Adress                                                                                              |
| nail<br>Nac                                                               |                                                                                                    |

Apply Factory Sett

Apply Factory Set

Edit

Edit

#### **Configure Address Books**

- 18. Select the Address Books tab.
  - α. LDAP was configured in a previous step. If you require the Device Address Book, select the **Device** Address Book - Edit link.

| Properties                                     | Services                    |                                   |                               |  |  |
|------------------------------------------------|-----------------------------|-----------------------------------|-------------------------------|--|--|
| Configuration Overview<br>Description          | E-mail Setup                |                                   |                               |  |  |
| *General Setup                                 |                             |                                   |                               |  |  |
| Connectivity                                   | Required Settings General   | Smart Card Policies Address Books | Defaults Compression Security |  |  |
| Login/ Permissions/<br>Accounting              | Address Books               | Status                            | Action                        |  |  |
| *Services                                      | Device Address Book         | 🔆 Optional; No Contacts           | 🖍 tát                         |  |  |
| Service Registration Custom Services Polistics | Network Address Book (LDAP) | ef Configured                     | 🖌 ta                          |  |  |

Address Books

Lighten / Darken: No Sharphess: Normal

b. Configure the Device Address Book. Instructions are available in the System Administration Guide.

E-mail Setup

Required Setting

Scan to E-ma

Advanced Se

#### **Configure E-mail Defaults**

- 19. Select the **Defaults** tab.
  - Select the required options for e-mail α. default settings.
  - b. Save your changes.

| Configure E-mail Compression | Configure | E-mail | Compression |
|------------------------------|-----------|--------|-------------|
|------------------------------|-----------|--------|-------------|

- 20. Select the Compression tab.
  - Select the required **Compression** α. Settings.
  - Click Apply. b.

#### E-mail Setup Required Settings General sion Setting TIFF Color Compr TIFF 6.0 (old JPEG) TIFF Specification S<sup>1</sup> ent 2 (New JPEG LZW on for Fast Web Viewing(PDF,PDF

#### **Configure E-mail Security**

- 21. Select the **Security** tab.
  - Select Encryption/Signing Edit. α.

| Properties                            | Services                                        |                                 |            |             |                        |
|---------------------------------------|-------------------------------------------------|---------------------------------|------------|-------------|------------------------|
| Configuration Overview<br>Description | E-mail Setup                                    |                                 |            |             | Apply Factory Settings |
| General Setup                         |                                                 |                                 |            |             |                        |
| Connectivity                          | Required Settings General S                     | mart Card Policies Address Book | s Defaults | Compression | Security               |
| Login/ Permissions/<br>Accounting     | Encryption / Signing                            |                                 |            |             |                        |
| Services<br>Service Registration      | Encryption:                                     | Off                             |            |             | Edit                   |
| Custom Services                       | Signing:                                        | off                             |            |             |                        |
| Copy                                  | Network Policies                                |                                 |            |             |                        |
| *Scan Services<br>*E-mail             | Domain Filtering:                               | off                             |            |             | Edit                   |
| Setup<br>*Internet Fax                | Allow LDAP E-mail Address without the @ Require | ementi Off                      |            |             |                        |

- b. Select the required **Encryption** Enablement setting;
  - Off -E-mail cannot be signed ٠
  - Always On E-mail must be • signed
  - Editable by user E-mail can be • sent signed or unsigned according to local user settings.
- If you selected Editable by User, C. select On for **E-mail Encryption** Default if you require signing to be on by default.
- Select the required **Encryption Algorithm**. d.
- e. Select **Apply**.

| Properties                                                   | Services>E-mail Setup                                                                                |                           |        |
|--------------------------------------------------------------|----------------------------------------------------------------------------------------------------|---------------------------|--------|
| Configuration Overview<br>Description                        | E-mail Encryption / Signing                                                                          |                           |        |
| *Connectivity                                                | Encryption Signing                                                                                   |                           |        |
| Login/ Permissions/<br>Accounting                            |                                                                                                    |                           |        |
| *Services<br>Service Registration                            | Acquire encryption information from Smart C<br>Encryption certificates need to be pre-installed with |                           |        |
| Custom Services                                              | Certificate Location                                                                                 | Status                    | Action |
| Printing<br>Copy                                             | Network Address Book (LDAP)                                                                          | 💞 Configured              | 🖌 E61  |
| *Scan Services<br>*E-mail                                    | Device Address Book                                                                                  | Not Configured            | 🖊 tát  |
| *Internet Fax<br>*Fax<br>*Server Fax                         | Smart Card Authentication                                                                            | Configured                | 🖌 tát  |
| Scan To<br>Workflow Scanning                                 | Enablement                                                                                           |                           |        |
| Scan to Hailbox<br>Scan to Home<br>Scan To USB<br>Print Fram | E-mail Encryption Enablement<br>Coff<br>Always On; Not editable by user                              | E-mail Encryption Default |        |
| Security                                                     | Anays on; not exclude by user     O Editable by user                                                 | O ON                      |        |
|                                                              | Policies                                                                                             |                           |        |
|                                                              | Encryption Algorithm                                                                                 |                           |        |
|                                                              | @ 3DES                                                                                               |                           |        |
|                                                              | A65128                                                                                               |                           |        |
|                                                              | O A65192                                                                                             |                           |        |
|                                                              | O A65256                                                                                             |                           |        |

22. If you want to configure e-mail domain restrictions, click **Edit** in the **Network Policies** area.

| Properties                            | Services                                       |                     |               |          |             |                        |
|---------------------------------------|------------------------------------------------|---------------------|---------------|----------|-------------|------------------------|
| Configuration Overview<br>Description | E-mail Setup                                   |                     |               |          |             | Apply Factory Settings |
| General Setup                         |                                                |                     |               |          |             |                        |
| Connectivity                          | Required Settings General 5                    | imart Card Policies | Address Books | Defaults | Compression | Security               |
| Login/ Permissions/<br>Accounting     | Encryption / Signing                           |                     |               |          |             |                        |
| Services<br>Service Registration      | Encryption:                                    | off                 |               |          |             | Edit                   |
| Custom Services                       | Signing:                                       | off                 |               |          |             |                        |
| Copy                                  | Network Policies                               |                     |               |          |             |                        |
| *Scan Services<br>*E-mail<br>Setup    | Domain Fibering:                               | orr                 |               |          |             | Edit                   |
| *Internet Fax                         | Allow LDAP E-mail Address without the @ Requir | ementi off          |               |          |             |                        |

The "Al environ

Security:Network Policies

Domain Filter Settings

O Allow

- a. Select the required restrictions.
  - **Domain Filtering** enables you to configure a list of domains to allow or block e-mails.
  - **E-mail Filtering** allows you to send internal e-mail without the need to add @ corporate name. This option requires your e-mail server to be configured to allow this.
- b. Select **Save**.
- 23. If you want to configure restrictions on email recipients, click **Edit** in the **User Policies** area.
  - a. Select the required settings for **User Permissions**.

..........

- b. Save your changes.
- c. If required, click **Edit** in the **Only Send to Self** area.
- d. Select the required settings for **User Policies**.
- e. Save your changes.

The Smart Card settings are now configured.

| *Server Fax<br>*Scan To<br>*Workflow Scanning<br>*Scan to Hailbox<br>*Scan to Home<br>*Scan to USB<br>*Print From | (Traine)                                                                                  |
|----------------------------------------------------------------------------------------------------|-------------------------------------------------------------------------------------------|
| *Security                                                                                                    | Email Filtering                                                                           |
|                                                                                                    | Allow (AAF 6 waid Address without the § Requirement                                       |
|                                                                                                    |                                                                                           |
| Properties                                                                                                    | Services                                                                                  |
| Configuration Overview<br>Description                                                                             | E-mail Setup Apply Factory Settings                                                       |
| Connectivity                                                                                                    | Required Settings General Smart Card Policies Address Books Defaults Compression Security |
| Login/ Permissions/<br>Accounting                                                                                 | Encryption / Signing                                                                      |
| Services<br>Service Registration                                                                                  | Encryption: On Edit                                                                       |

| roperties                                                       | Services                                                        |                                              |                        |
|-----------------------------------------------------------------|-----------------------------------------------------------------|----------------------------------------------|------------------------|
| Configuration Overview<br>Description                           | E-mail Setup                                                    |                                              | Apply Factory Settings |
| General Setup                                                   |                                                                 |                                              |                        |
| Connectivity                                                    | Required Settings General Smart Card Po                         | licies Address Books Defaults                | Compression Security   |
| Login/ Permissions/<br>Accounting                               | Encryption / Signing                                            |                                              |                        |
| Services<br>Service Registration                                | Encryption:                                                     | On                                           | Edit                   |
| Custom Services                                                 | Signing:                                                        | off                                          |                        |
| Copy                                                            | Network Policies                                                |                                              |                        |
| Scan Services                                                   | Domain Filtering:                                               | off                                          | Edit                   |
| Setup<br>Internet Fax                                           |                                                                 |                                              |                        |
| Fax                                                             | Allow LDAP E-mail Address without the @ Requirement:            | ow                                           |                        |
| Server Fax                                                      | User Policies                                                   |                                              |                        |
| Scan To<br>Workflow Scanning<br>Scan to Hailbox<br>Scan to Home | Access Control for E-mail Service                               | Not Allowed                                  | Edit                   |
| Scan To USB<br>Print From                                       | Only Send to Selfi                                              | Disabled                                     | Edit                   |
| Security                                                        | Restrict Manual Entry of E-mail Address:                        | off                                          |                        |
|                                                                 | Clear 'To:', 'Cc:', and 'Bcc:' fields after selecting the Start |                                              |                        |
|                                                                 | button:                                                         | Off (Maintain Information in Recipient List) |                        |
|                                                                 |                                                                 |                                              |                        |

## **Printing Features**

The Hold All Jobs and Secure Print features can be configured to ensure jobs are held securely at the MFD until the user authenticates at the Control Panel.

#### Configure Hold All Jobs

Hold all Jobs allows you to configure the MFD to require users to release print jobs manually at the Control Panel. If you want to configure Hold all Jobs, follow these instructions.

- 1. Access **Internet Services** and select **Properties**. Refer to Access **Internet Services** on page 18 for instructions.
  - a. Select Services > Printing > Hold All Jobs.
  - b. Select the required **Enablement** option:
    - Hold Jobs in a Private Queue: the MFD holds jobs in a locked folder. Users must log in at the Control Panel to view, print and delete jobs.

| Status Jobs Print Scan                                                                                                    | Address Book Properties Support                                                                                                    |                                        |                                                                                   |                                             |  |
|----------------------------------------------------------------------------------------------------|----------------------------------------------------------------------------------------------------|----------------------------------------|-----------------------------------------------------------------------------------|---------------------------------------------|--|
| Properties<br>Configuration Overview<br>Description<br>General Setup                                                                                                    | Printing<br>Hold All Jobs                                                                                                    |                                        |                                                                                   |                                             |  |
| Connectivity                                                                                                    | Enablement                                                                                                    |                                        |                                                                                   |                                             |  |
| Login/ Permissions/<br>Accounting                                                                                                    | © orr                                                                                                    | printed imm                            | bs and jobs started from the machine's<br>ediately (e.g. Information Pages includ | s touch interface are<br>sing Configuration |  |
| *Services<br>Service Registration                                                                                                    | Hold Jobs in a Private Queue     Reports, and Confirmation Reports if enabled).     Mold Jobs in a Public Queue                                                                   |                                        |                                                                                   |                                             |  |
| *Custom Services<br>*Printing                                                                                                    | Policies                                                                                                    |                                        |                                                                                   |                                             |  |
| Birting Web Services<br>General<br>Secure Print<br>Proter Forts<br>Proter Forts<br>Page Description Languages<br>PCopy<br>PScan Services<br>PE-mail<br>Pinternet Fax<br>PEax | Unidentified Job Policies (User ID Unknown<br>@ Hold 30b; All Users can Menage 30b<br>Hold 30b; Orly Administrators can Manage<br>Delete 30b Immediately<br>Print 30b Immediately |                                        |                                                                                   | Apply                                       |  |
| *Server Fax                                                                                                    | Related Configuration Settings                                                                                                    |                                        |                                                                                   |                                             |  |
| Scan To<br>Workflow Scanning<br>Scan to Mailbox                                                                                                    | Authentication                                                                                                    |                                        |                                                                                   |                                             |  |
| Scan to Home                                                                                                    | Configuration Setting                                                                                                    | Hethod                                 | Status                                                                            | Action                                      |  |
| *Print From *Security                                                                                                    | Authentication Hethod (Touch UI)                                                                                                    | Smart Card                             | Configured                                                                        | 🖌 Eddau                                     |  |
|                                                                                                    | Alternate Authentication: Method (Touch UE)                                                                                                    | User Name / Password Validated Remotel | y Configured                                                                      | 🖊 tát                                       |  |
|                                                                                                    | L                                                                                                    |                                        |                                                                                   |                                             |  |

- Hold Jobs in a Public Queue: the MFD holds sent jobs in an unlocked folder. Users are not required to log in at the Control Panel.
- c. Select the required option for **Unidentified Job Policies (User ID Unknown)**. Further details are available in the System Administrator Guide.

#### **Configure Secure Print Driver Defaults**

The Secure Print feature allows you to send a job to the MFD with a unique passcode. Jobs are stored at the MFD until the user enters the same passcode to release them. Further information about how to use Secure Print is available in your User Guide. You can configure the Secure Print Driver Default settings to require the user to enter a User ID to release secure print jobs at the Control Panel, instead of a passcode. If you want to configure Secure Print Driver Defaults, follow these instructions.

- 1. Access Internet Services and select Properties. Refer to Access Internet Services on page 18 for instructions.
  - Select Services > Printing > Secure α. Print.

Select the **Print Driver Defaults** tab.

| Properties<br>Configuration Overview<br>Description<br>*General Setup                                                             | Secure Print Device Policies View Defaults                                                                     |
|----------------------------------------------------------------------------------------------------|----------------------------------------------------------------------------------------------------|
| Connectivity                                                                                                    | Method                                                                                                    |
| Login/ Permissions/<br>Accounting                                                                                                 | O Passcode                                                                                                    |
| "Service Repistration     "Custom Services     "Printing     Printing Web Services     General     Secure Print     Mold All Soba | e user to     first drivers need to be specifically configured to acquire settings from the device.      Apply |

- b. c. Select the required **Method**:
  - Passcode: requires users to type a passcode to release their Secure Print jobs at the Control Panel. If required, enter a number from 4-10 to specify the length of the Secure Print Passcode.
  - **User ID**: requires users to log in at the Control Panel to release their Secure Print jobs.
- d. Click Apply.

Further information on how to configure Secure Print Settings is available in the System Administrator Guide.

#### Configure the Print Driver

Your print driver can be configured to pull the user's name (alias) from the smart card certificate, or from the Windows Operating System. To configure the print driver to pull the user's name from the smart card certificate follow these instructions.

- Install your Xerox<sup>®</sup> Print Driver. Instructions are 1. available in the System Administrator Guide.
  - Access **Properties** for your print driver. α.
  - b. Select the Administration tab.
  - Select Enabled from the Access and C Verification drop-down menu.
  - d. Select OK

Note: If Hold All Jobs or Secure Print Driver Defaults are configured at the MFD, they may override the settings configured in your print driver. Refer to Configure Hold All Jobs on page 32 and Configure Secure Print Driver Defaults on page 33.

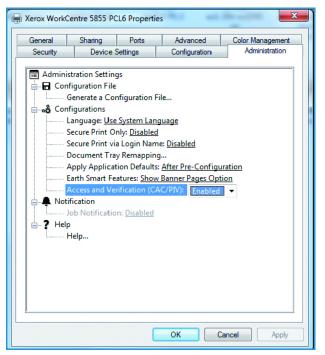

### Confirm the Installation

When the card reader and the software has been installed and configured, the Card Reader Detected screen displays on the Xerox® device local user interface.

Smart Card is now ready for use.

Note: If the card reader is not detected, refer to Troubleshooting Tips on page 39 for information.

## Using Smart Card

Once the Smart Card has been enabled, each user must insert a valid card and enter their Personal Identification Number (PIN) on the touch screen. When a user has finished using the Xerox® device, they are then required to remove their card from the card reader to end the session. For instances where a user forgets to remove their card, the machine will end the session automatically after a specified period of inactivity.

Follow the instructions below to use the Smart Card:

- 1. The Authentication Required window may be displayed on the touch screen, depending on your device configuration.
- 2. Insert your card into the card reader.
- 3. Use the touch screen and numeric keypad to enter your PIN and then select **Enter**.
- 4. If the card and PIN are authenticated, access is granted.

Note: If the access attempt fails, refer to Troubleshooting Tips on page 39.

- 5. Complete the job.
- 6. To end the session, remove your card from the card reader.

The current session is terminated and the Authentication Required window is displayed.

Installation

## Troubleshooting

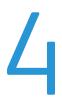

For optimal performance from your card reader, ensure the following guidelines are followed:

- The Card Reader is only compatible with network connected products.
- Ensure the Card Reader is plugged into the Network Controller. Refer to Connect the card reader to the Xerox® device on page 17 for instructions.
- Do not position the Card Reader in direct sunlight or near a heat source such as a radiator.
- Ensure the Card Reader does not get contaminated with dust and debris.

## Fault Clearance

When a fault occurs, a message displays on the User Interface which provides information relating to the fault. If a fault cannot be resolved by following the instructions provided, refer to Troubleshooting Tips on page 39.

If the problem persists, identify whether it is related to the card reader device or the Xerox® device.

- For problems with the card reader device, contact the manufacturer for further assistance.
- For problems relating to the Xerox® device, contact the Xerox Welcome and Support Center. The Welcome and Support Center will want to know the nature of the problem, the Machine Serial number, the fault code (if any) plus the name and location of your company.

Contact Xerox using the numbers 1-800-ASK-XEROX or 1-800-275-9376.

#### Locating the Serial Number

• Press the **Machine Status** button on the Control Panel.

The Machine Information tab is displayed.

• The Machine Serial Number is displayed on this screen.

Note: The serial number can also be found on a metal plate inside the front door.

## Troubleshooting Tips

The table below provides a list of problems and the possible cause and a recommended solution.

If you experience a problem during the installation process please refer to the During Installation problem solving table below.

If you have successfully installed the Smart Card solution but are now experiencing problems, refer to After Installation on page 40.

#### **During Installation**

| Problem                                                                      | Possible Cause                                   | Solution                                                                                                    |
|------------------------------------------------------------------------------|--------------------------------------------------|----------------------------------------------------------------------------------------------------|
| Card reader is installed but no<br>message displays on the User<br>Interface | Card reader is faulty.                           | <ul><li>Try a different card reader.</li><li>Contact the System Administrator.</li></ul>                                                                                                    |
| Intenace                                                                     | Card reader connection is faulty.                | <ul> <li>Check the cable is plugged in correctly. Refer to Connect the card reader to the Xerox® device on page 17 for instructions.</li> <li>Unplug the card reader cable then plug back in.</li> <li>Plug the card reader into a different USB port.</li> </ul> |
|                                                                              | Card reader is not compatible.                   | • Check that the card reader is on the list of compatible devices, refer to Supported Card Readers on page 7.                                                                                                    |
|                                                                              | Smart Card access is not enabled on the machine. | • Enable Smart Card through the<br>Properties set up screens using<br>Internet Services, refer to Software<br>Configuration on page 18.                                                                                                    |

#### After Installation

| Problem                                                                                                    | Possible Cause                                                                                                    | Solution                                                                                                    |
|----------------------------------------------------------------------------------------------------|----------------------------------------------------------------------------------------------------|----------------------------------------------------------------------------------------------------|
| The login was successful, however you<br>do not have the appropriate access to<br>the operation you requested                                                                     | LDAP not configured properly or local user permission roles not configured properly.                                       | Check the authorization method.                                                                                                    |
| The passcode entered was incorrect                                                                                                    | Incorrect PIN has been entered.<br><b>Caution:</b> Consecutive incorrect<br>entries may lead to your card being<br>locked. | • Carefully re-enter the PIN.                                                                                                    |
| Authentication failed. There is a problem with your card that is preventing successful login                                                                                      | Certificates cannot be read from the card.                                                                                 | • Contact the Registration Authority to reload the certificates or get a new card.                                                                                                    |
| Authentication failed because the device was unable to access the                                                                                                    | Domain Controller IP Address or Host<br>Name is incorrect.                                                                 | • Verify the server address is entered correctly.                                                                                                    |
| remote server (Domain Controller) or the authentication sequence failed                                                                                                    | Incorrect Domain.                                                                                                    | Verify the Domain has been properly configured.                                                                                                    |
|                                                                                                    | Network error                                                                                                    | Check the network cable is firmly connected.                                                                                                    |
| The number of attempts have been exceeded                                                                                                    | Card has been locked due to failed login attempts.                                                                         | • Contact the Registration Authority to reset the PIN or to get a new card.                                                                                                    |
| Server Certificate Failed<br>Authentication failed because the<br>remote server (Domain Controller)<br>certificate could not be found, is<br>invalid, has expired or been revoked | This is usually because the device does<br>not trust the certificates on the Smart<br>Card.                                | <ul> <li>Ensure all the "chain of trust"<br/>certificates are imported on the<br/>device.</li> <li>Check the Operator's CAC to see<br/>which Root CA and Intermediate<br/>CA issued the CAC certificates.</li> </ul> |
| Card reader not detected                                                                                                    | The card reader has been disconnected.                                                                                     | <ul> <li>Verify that the card reader is properly connected.</li> <li>If you suspect the reader has failed, swap with a known working reader.</li> </ul>                                                              |

| Problem                                                                                                    | Possible Cause                          | Solution                                                                                                    |
|----------------------------------------------------------------------------------------------------|-----------------------------------------|----------------------------------------------------------------------------------------------------|
| Invalid Timestamp. Authentication<br>failed due to a time or date difference<br>between the device and the remote | NTP not enabled or properly configured. | Verify that Network Time Protocol<br>is correctly set up, refer to Enable<br>NTP Service on page 21.                                                                                                    |
| server (Domain Controller)                                                                                        | GMT offset is not set correctly.        | <ul> <li>If you are not using DHCP, verify<br/>the date and time and GMT Offset<br/>(Time Zone) is correct. Instructions<br/>are available in the System<br/>Administrator Guide.</li> <li>Verify that GMT offset is correct<br/>for Daylight Savings Time.</li> <li>Unforeseen errors are mapped to<br/>this error message.</li> </ul>    |
| Cannot see the Internet Services web<br>page                                                                      | IP Address incorrect or has been reset. | <ul> <li>Check the IP Address printed on<br/>the configuration report. Ensure<br/>the DHCP settings match your site<br/>settings.</li> <li>To print a configuration report at<br/>the Xerox® device, select Machine<br/>Status, then Information Pages.<br/>Select the Configuration Report<br/>from the list and select Print.</li> </ul> |

Troubleshooting